# **Écran Dell E2723H**

Dell Display Manager Guide de l'utilisateur

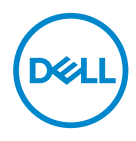

**Modèle de moniteur : E2723H Modèle réglementaire : E2723Hc** **REMARQUE : Une REMARQUE indique une information importante pour vous aider à utiliser correctement votre ordinateur.**

- **AVERTISSEMENT : Un AVERTISSEMENT indique un risque potentiel de dommage matériel ou de perte de données si les instructions ne sont pas suivies.**
- A MISE EN GARDE : Un signe MISE EN GARDE indique un risque de dommage matériel, de blessure corporelle ou de mort.

**Copyright © 2022 Dell Inc. ou ses filiales. Tous droits réservés.** Dell, EMC et les autres marques commerciales sont des marques commerciales de Dell Inc. ou de ses filiales. Les autres marques commerciales peuvent être des marques commerciales de leurs propriétaires respectifs.

 $2022 - 05$ 

Rev. A00

# **Table des matières**

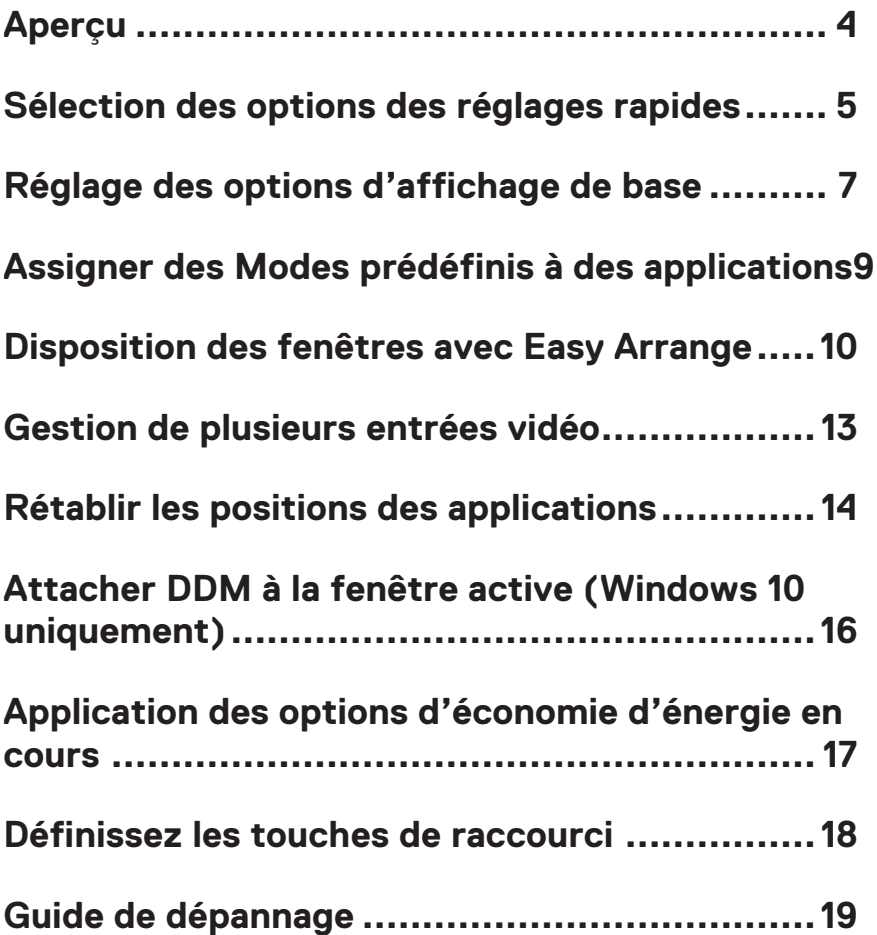

## <span id="page-3-0"></span>**Aperçu**

Dell Display Manager (DDM) est une application qui vous permet de configurer certains paramètres sur les moniteurs Dell pris en charge, tels que la luminosité, le contraste et les modes prédéfinis. Après son installation, Dell Display Manager est accessible à partir de la barre de notification. Des informations sur les moniteurs connectés à l'ordinateur sont disponibles lorsque vous mettez le pointeur de la souris au-dessus de l'icône dans la zone de notification.

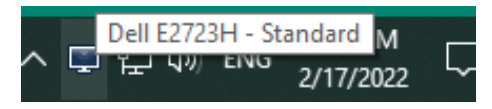

**REMARQUE : Dell Display Manager utilise le canal Display Data Channel Command Interface (DDC/CI) pour communiquer avec votre moniteur. Assurez-vous que DDC/CI est activé dans le menu comme montré dans l'image vidéo suivante.**

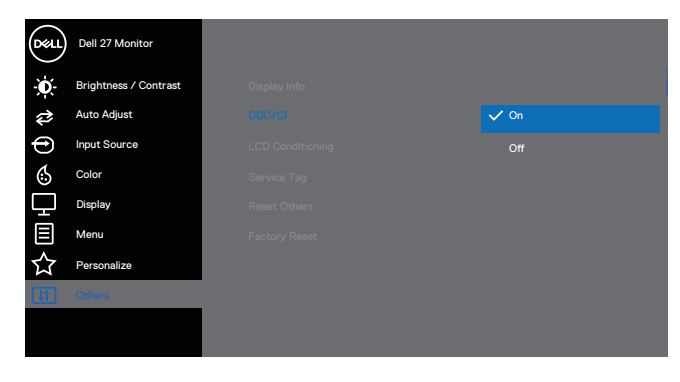

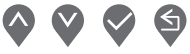

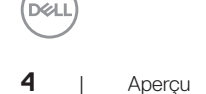

#### <span id="page-4-0"></span>**Sélection des options des réglages rapides**

Cliquez sur la barre de notifications de Dell Display Manager. La fenêtre de **Quick Setings (Réglages rapides)** s'affiche.

Lorsque plusieurs moniteurs Dell pris en charge sont connectés à l'ordinateur, un moniteur cible spécifique peut être sélectionné depuis la liste déroulante **Affichage**.

Dans la fenêtre **Quick Setings (Réglages rapides)**, vous pouvez également modifier ce qui suit :

- $*$  Résolution
- \* Mode automatique ou Mode manuel pour l'apparence de l'écran
- \* Niveaux de luminosité et de contraste
- \* Easy Arrange pour les fenêtres du moniteur

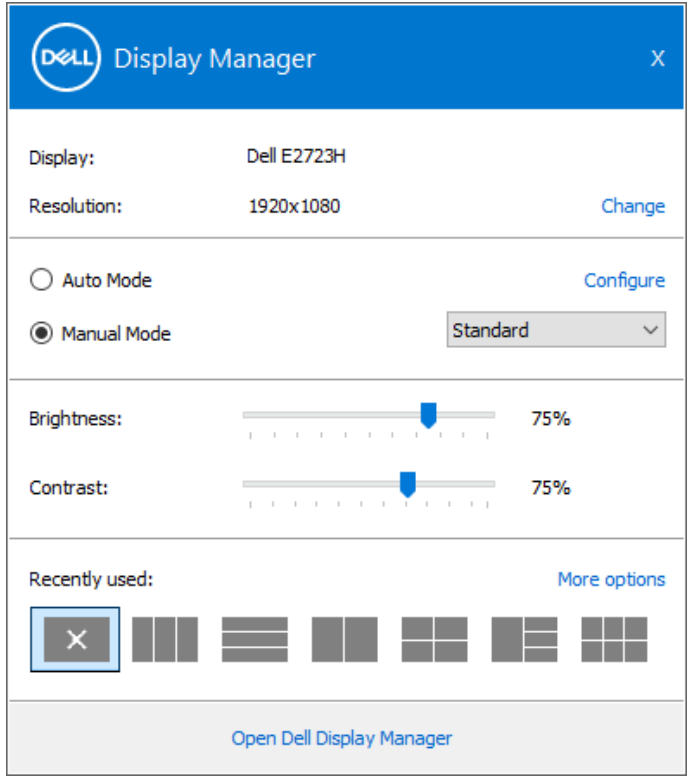

**DEA** 

Dans la fenêtre **Quick Setings (Réglages rapides)**, cliquez sur **Open Dell Display Manager (Ouvrir Dell Display Manager)** pour accéder aux paramètres avancés.

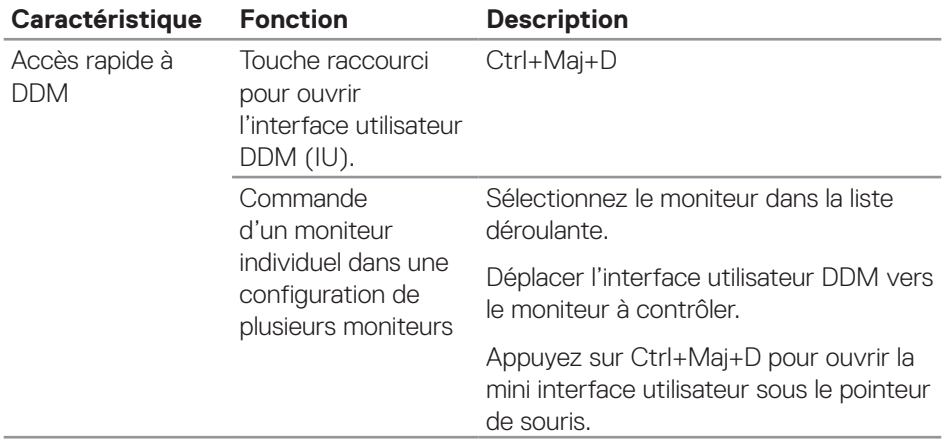

(dell

### <span id="page-6-0"></span>**Réglage des options d'affichage de base**

Sélectionner le **Manual Mode (Mode manuel)** pour sélectionner manuellement **Modes de préréglage** ou sélectionnez le **Auto Mode (Mode auto)** qui applique un Modes de préréglage en fonction de l'application active. Un message à l'écran affiche le Modes de préréglage en cours lorsqu'il change. Les niveaux de lumniosité et de contraste du moniteur sélectionné peuvent aussi être réglés directement dans l'onglet **Basic (Basique)**.

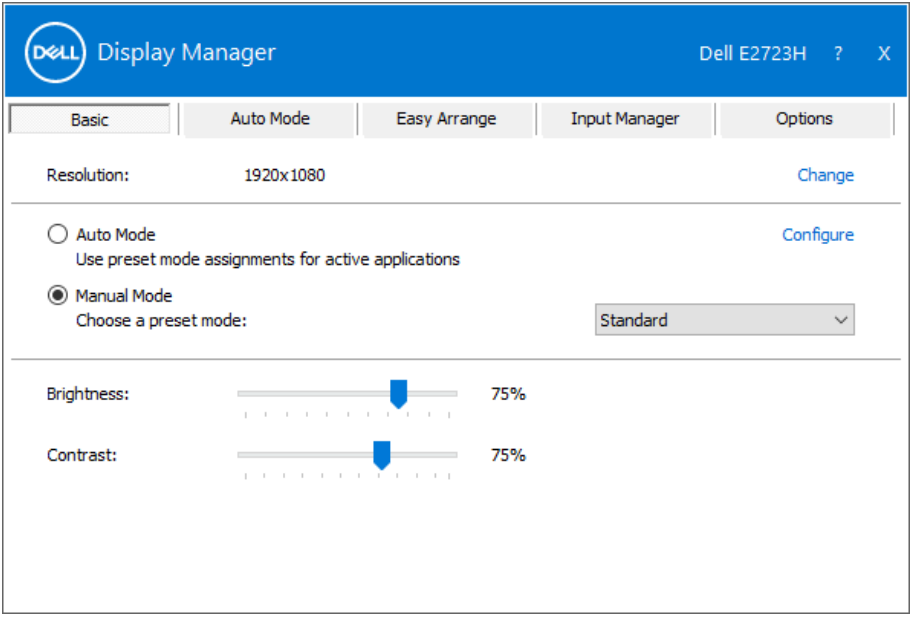

**REMARQUE : Lorsque plusieurs moniteurs Dell sont connectés, sélectionnez « Activer le contrôle de la matrice d'affichage » pour appliquer les réglages prédéfinies de la luminosité, du contraste et des couleurs sur tous les moniteurs.**

**DEA** 

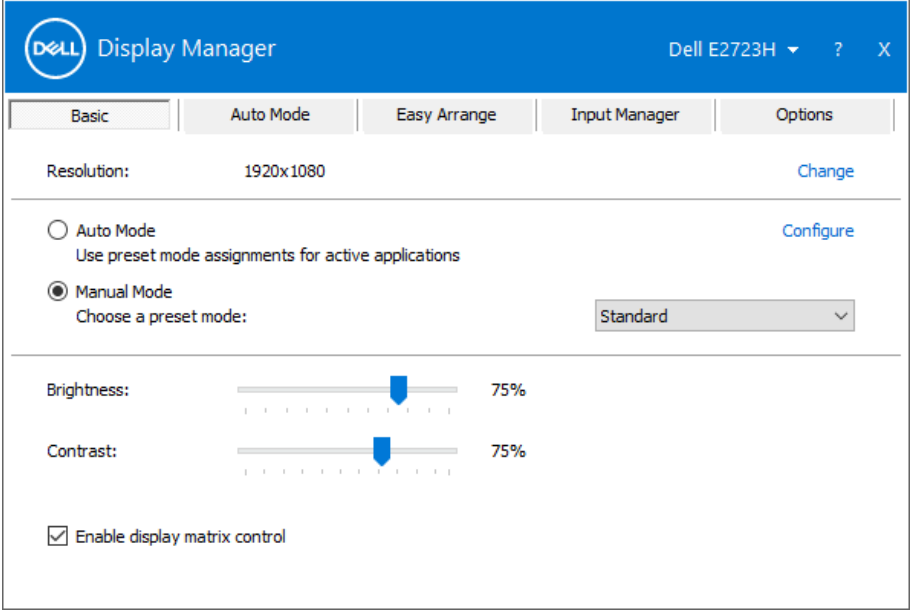

(dell

#### <span id="page-8-0"></span>**Assigner des Modes prédéfinis à des applications**

L'onglet **Auto Mode (Mode auto)** vous permet d'associer **Modes de préréglage** spécifique à une application spécifique, et de l'appliquer automatiquement. Lorsque le **Auto Mode (Mode auto)** est activé, le Gestionnaire d'affichage Dell changera automatiquement au **Modes de préréglage** correspondant chaque fois que l'application associée est activée. Les **Modes de préréglage** assigné à une application spécifique peut être le même sur chaque moniteur connecté, ou il peut varier d'un moniteur à l'autre.

Le Gestionnaire d'affichage Dell est préconfiguré pour de nombreuses applications populaires. Pour ajouter une nouvelle application à la liste d'**Application**, il vous suffit de faire glisser l'application depuis le bureau, le menu Démarrer de Windows , ou ailleurs, et de la déposer sur la liste actuelle.

#### **REMARQUE : Les affectations de Modes de préréglage pour des fichiers batch, des scripts, des programmes de chargement et des fichiers non exécutables tels que des archives zip ou des fichiers compressés, ne sont pas prises en charge.**

Vous pouvez également configurer les Modes de préréglage Jeux pour l'utiliser lorsqu'une application Direct3D est exécutée en mode plein écran. Pour empêcher une application d'utiliser un mode, attribuez-lui un autre Modes de préréglage.

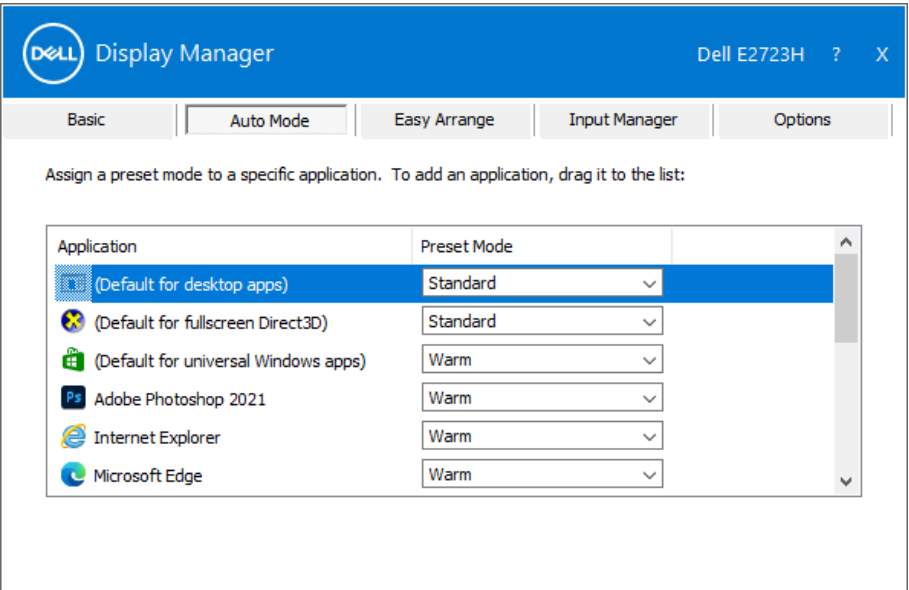

#### <span id="page-9-0"></span>**Disposition des fenêtres avec Easy Arrange**

Sur les moniteurs Dell pris en charge, l'onglet **Easy Arrange (Organiser facilement la disposition)** vous permet d'organiser facilement les fenêtres ouvertes dans l'une des dispositions prédéfinies en les faisant glisser dans les zones. Appuyez sur ">" ou utilisez les touches Page +/Page - pour trouver plus de dispositions. Pour créer une disposition personnalisée, arrangez les fenêtres ouvertes et cliquez sur **Save (Enregistrer)**.

Pour commencer à utiliser **Easy Arrange (Organiser facilement la disposition)**, choisissez un moniteur cible et sélectionnez l'une des dispositions prédéfinies. Les zones de cette disposition s'affichent momentanément sur le moniteur. Faites ensuite glisser une fenêtre ouverte à travers le moniteur. Pendant que la fenêtre est en cours de déplacement, la disposition actuelle des fenêtres s'affiche et une zone active est mise en surbrillance lorsque la fenêtre passe au-dessus. A tout moment, déposez la fenêtre dans la zone active pour placer la fenêtre dans cette zone.

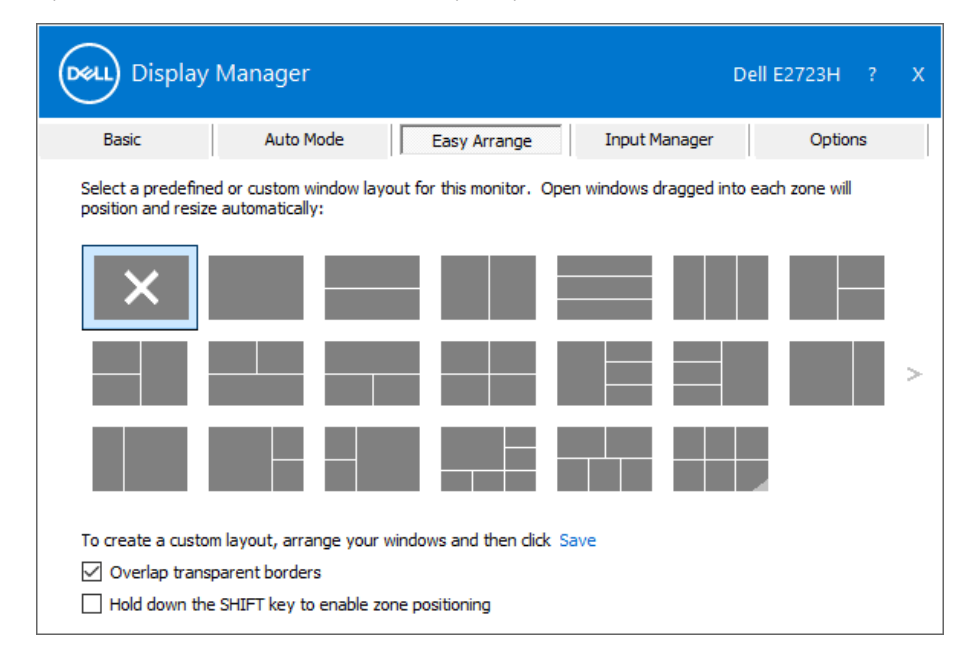

Pour créer une disposition personnalisée des fenêtres, dimensionnez et placez les fenêtres sur le bureau, puis cliquez sur **Save (Enregistrer)** dans **Easy Arrange (Organiser facilement la disposition)**. La taille et la position des fenêtres est enregistrée en tant que disposition personnalisée et une icône de disposition personnalisée est créée.

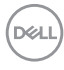

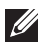

**REMARQUE : Cette option n'enregistre pas et ne mémorise pas les applications ouvertes. Seules la taille et la position des fenêtres sont enregistrées.**

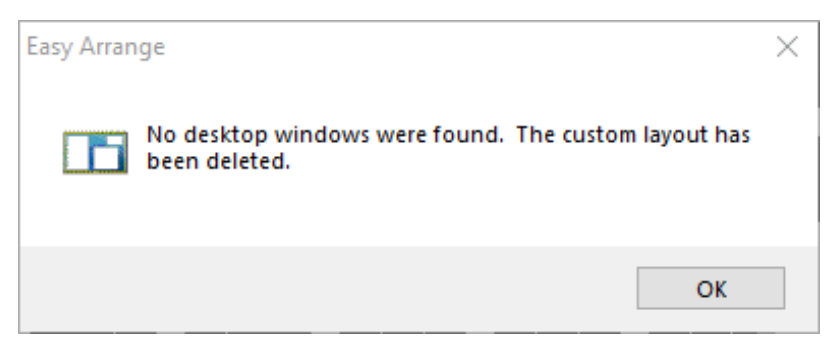

Pour utiliser la disposition personnalisée, sélectionnez l'icône de la disposition personnalisée. Pour supprimer la disposition personnalisée actuellement enregistrée, fermez toutes les fenêtres sur le bureau,, puis cliquez sur **Save (Enregistrer)** dans **Easy Arrange (Organiser facilement la disposition)**.

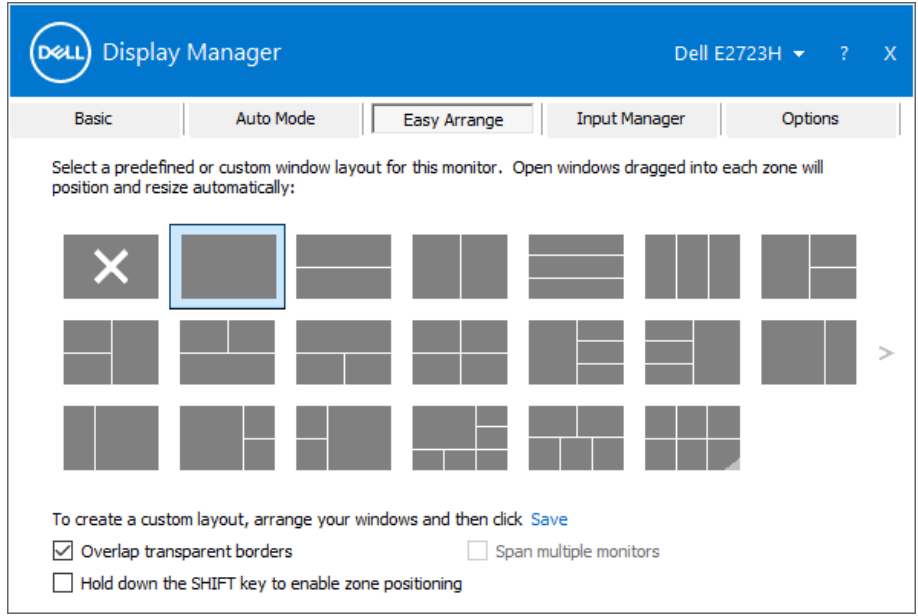

**DEA** 

Le tableau suivant décrit les fonctions supplémentaires de **Easy Arrange (Organiser facilement la disposition)**.

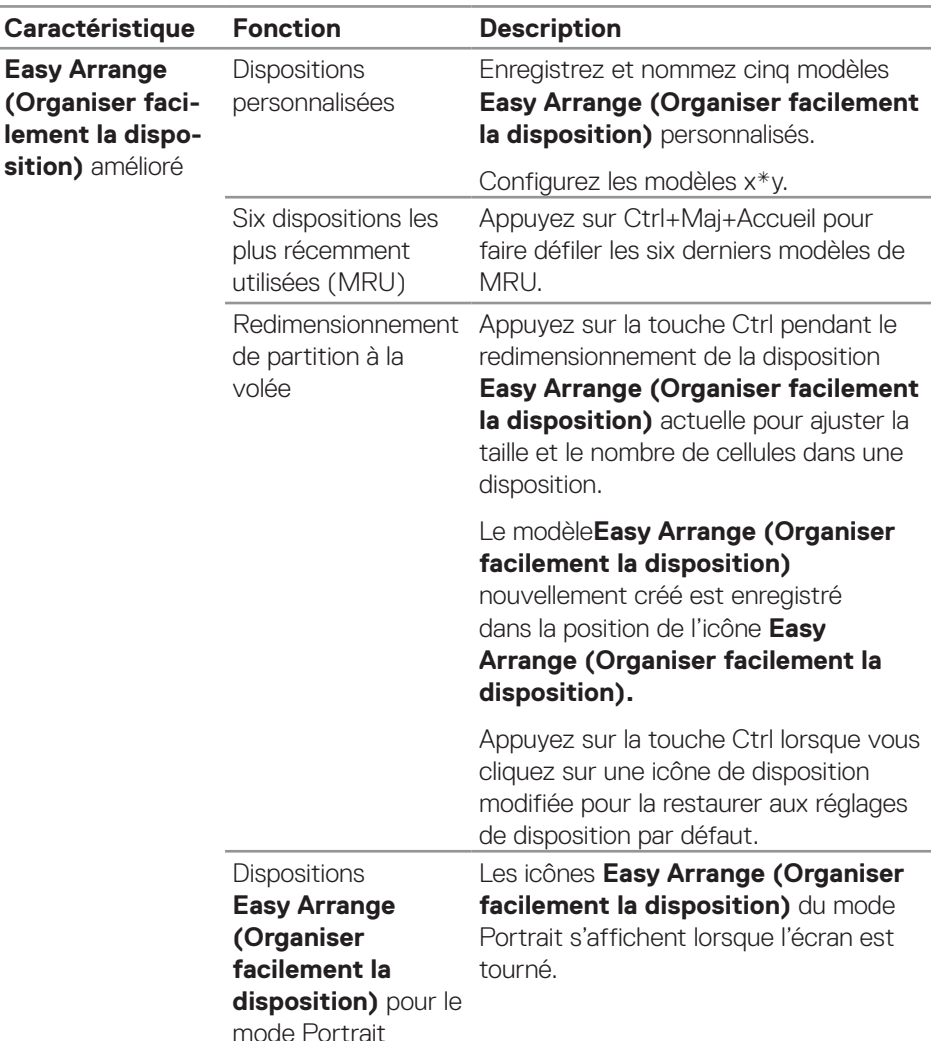

**REMARQUE : Une application peut nécessiter une résolution effective minimale pour sa fenêtre d'application. Une telle application peut ne pas rentrer dans une zone Easy Arrange (Organiser facilement la disposition) si la zone est plus petite que la taille de fenêtre requise.** 

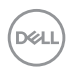

#### <span id="page-12-0"></span>**Gestion de plusieurs entrées vidéo**

L'onglet **Input Manager (Gestionnaire d'entrées)** vous permet de gérer plusieurs entrées vidéo connectées à votre moniteur Dell. Cela facilite la commutation entre les entrées lorsque vous travaillez avec plusieurs ordinateurs.

Tous les ports d'entrées vidéos disponibles sur votre moniteur sont répertoriés. Nommez chaque entrée selon vos besoins et enregistrez les changements après la modification.

Vous pouvez définir une touche de raccourci pour passer rapidement à votre entrée préférée et une autre touche de raccourci pour basculer rapidement entre deux entrées si vous travaillez souvent avec elles.

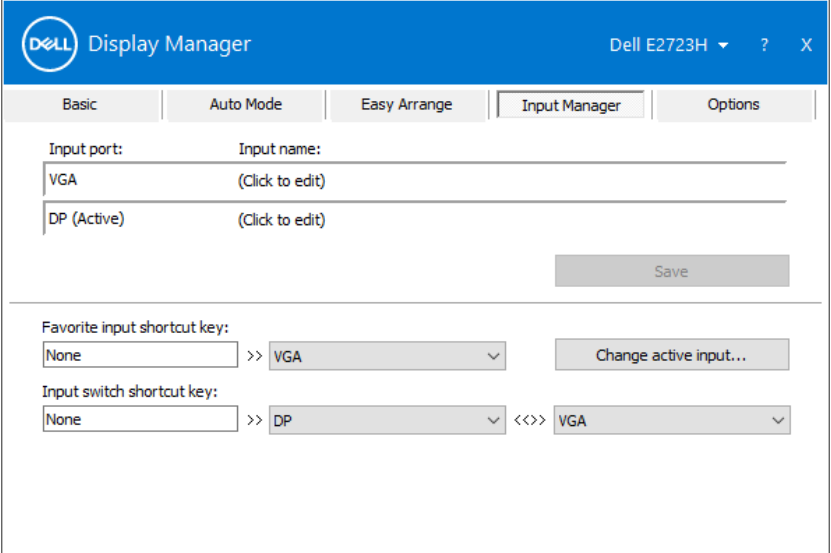

**REMARQUE : Dell Display Manager (DDM) communique avec votre moniteur même lorsque le moniteur affiche de la vidéo provenant d'un autre ordinateur. Vous pouvez installer Dell Display Manager sur l'ordinateur que vous utilisez fréquemment et contrôler la commutation des entrées à partir de cette application. Vous pouvez également installer Dell Display Manager sur d'autres ordinateurs connectés au moniteur.**

**DØJ** 

### <span id="page-13-0"></span>**Rétablir les positions des applications**

Dell Display Manager peut vous aider à restaurer les fenêtres d'application dans leurs positions lorsque vous reconnectez votre ordinateur au(x) moniteur(s). Cliquez avec le bouton droit de la souris sur l'icône DDM de la barre de notifications pour accéder rapidement à cette fonction.

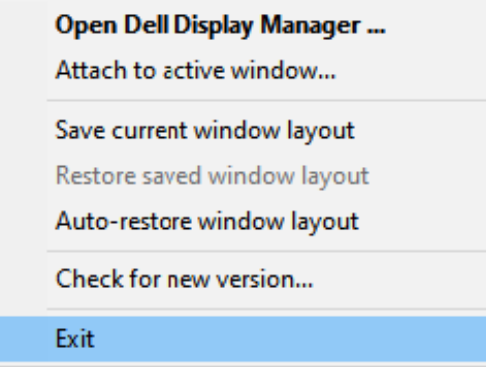

Si vous sélectionnez auto **Auto-restore window layout (Rétablir automatiquement la disposition des fenêtres)** , les positions des fenêtres de vos applications seront suivies et mémorisées par Dell Display Manager. Dell Display Manager remet automatiquement les fenêtres d'application dans leur position d'origine lorsque vous reconnectez votre ordinateur à votre (vos) moniteur(s).

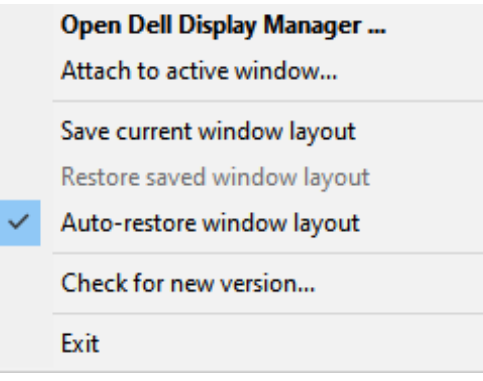

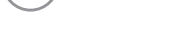

DELI

Pour revenir à une disposition préférée, sélectionnez **Save current window layout (Enregistrer la disposition actuelle de la fenêtre)**, puis **Restore saved window layout (Restaurer la disposition de la fenêtre enregistrée)**.

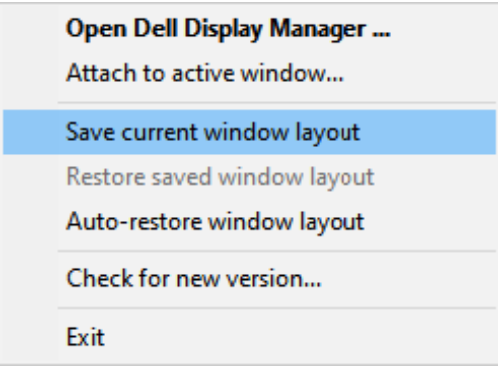

Vous pouvez utiliser des moniteurs de différents modèles ou de différentes résolutions dans vos tâches quotidiennes et vous pouvez leur appliquer différentes dispositions de fenêtres. DDM reconnait le moniteur que vous avez reconnecté et rétablit les positions des applications en conséquence. Si vous devez remplacer un moniteur dans une configuration matricielle de moniteurs, vous pouvez enregistrer la disposition de la fenêtre avant le remplacement et rétablir la disposition après avoir installé un nouveau moniteur.

#### **REMARQUE : Vous devez maintenir l'exécution de vos applications pour utiliser cette fonction. DDM ne lance pas les applications.**

#### <span id="page-15-0"></span>**Attacher DDM à la fenêtre active (Windows 10 uniquement)**

L'icône DDM peut être attachée à la fenêtre active dans laquelle vous travaillez. Cliquez sur l'icône pour accéder rapidement aux fonctions ci-dessous.

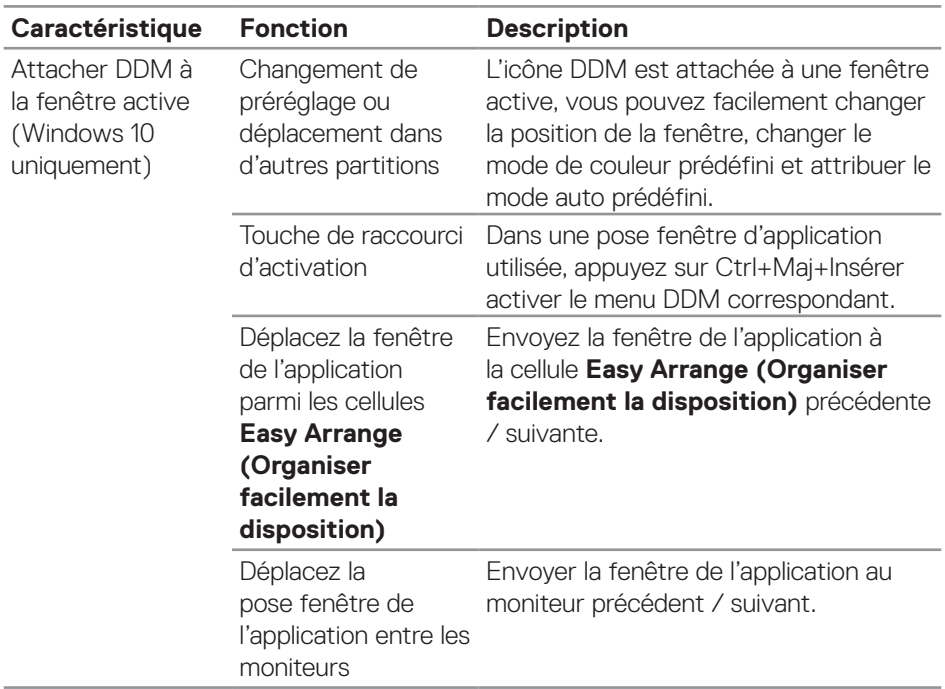

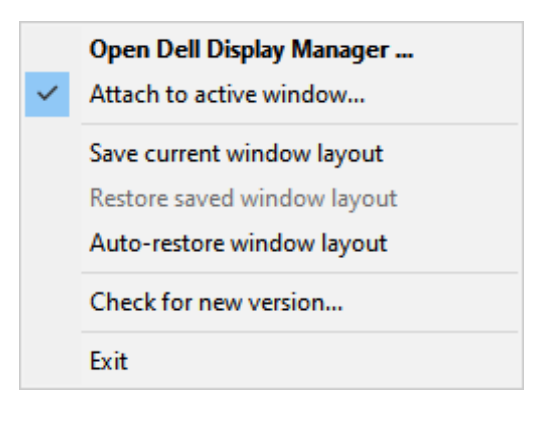

**16** | Attacher Ddm à la fenêtre active (Windows 10 uniquement)

DELI

#### <span id="page-16-0"></span>**Application des options d'économie d'énergie en cours**

L'onglet des **Options** sur les modèles Dell pris en charge fournissent des options d'économie d'énergie PowerNap. Vous pouvez régler la luminosité du moniteur au niveau minimum ou mettre le moniteur en veille lorsque l'économiseur d'écran est activé.

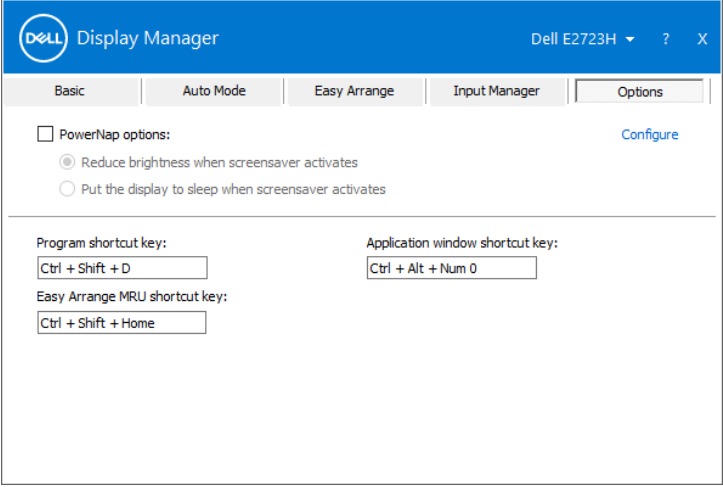

DØL

#### <span id="page-17-0"></span>**Définissez les touches de raccourci**

Vous pouvez définir les touches de raccourci pour un accès rapide aux fonctions DDM suivantes :

- **• Program shortcut key (Touche de raccourci Programme) :** pour ouvrir rapidement la boîte de dialogue **Quick Settings (Réglages rapides)**.
- **• Easy Arrange MRU shortcut key (Touche de accourci clavier Easy Arrange MRU) :** Pour appliquer rapidement les cinq dispositions de fenêtre récemment utilisées.
- **• Application window shortcut key (Touche de raccourci de la fenêtre de l'application) :** Pour ouvrir rapidement un menu avec les options de **Auto Mode (Mode auto)** et **Easy Arrange (Organiser facilement la disposition)**.

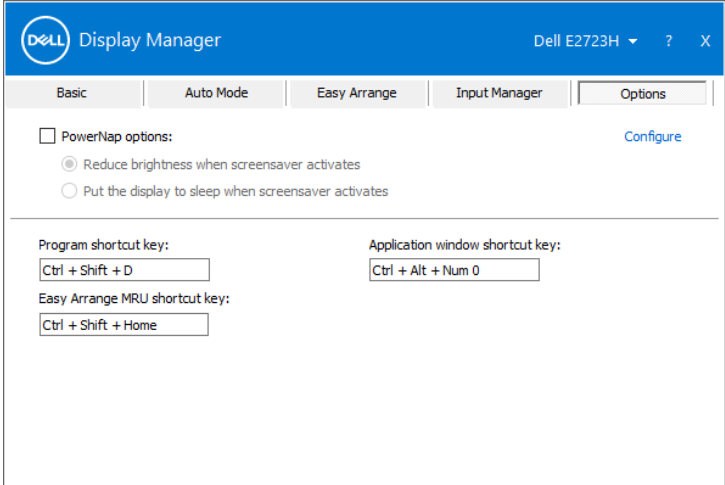

DELI

### <span id="page-18-0"></span>**Guide de dépannage**

Le DDM fonctionne uniquement avec les moniteurs de marque Dell. Dell Display Manager ne prend en charge aucun moniteur d'un autre fabricant. Si le DDM ne fonctionne pas avec votre moniteur, l'icône suivante s'affiche dans la barre de notifications.

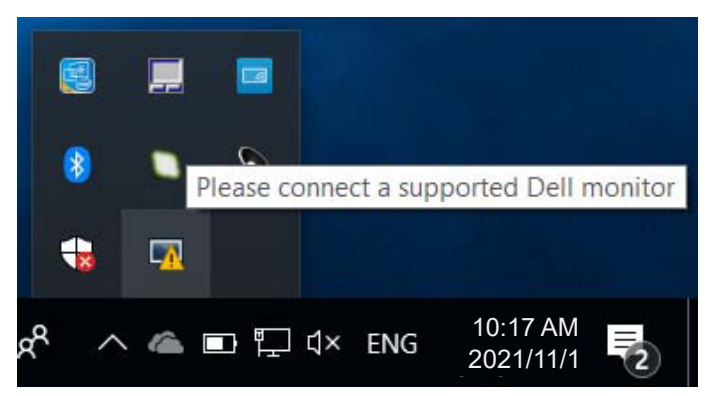

Lorsque vous cliquez sur l'icône, **DDM** affiche un message d'erreur plus détaillé.

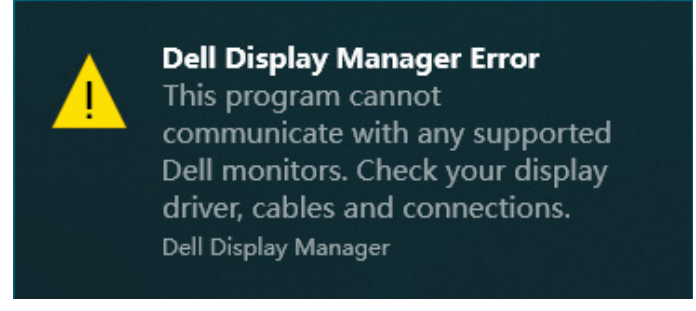

Si DDM ne peut pas détecter et/ou communiquer avec un moniteur Dell pris en charge, essayez les étapes de dépannage suivantes :

- **1.** Assurez-vous que le câble vidéo est correctement branché sur votre moniteur et votre ordinateur. Les connecteurs doivent être fermement insérés en position.
- **2.** Vérifiez l'OSD du moniteur pour vous assurer que DDC/CI est activé.
- **3.** Assurez-vous que vous disposez du pilote de carte graphique correct et le plus récent du fabricant de votre carte graphique, comme Intel, AMD et NVIDIA. Une version incompatible ou ancienne du pilote de la carte graphique causera l'échec de DDM.

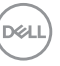

- **4.** Retirez toutes les stations d'accueil, les prolongateurs et convertisseurs de câbles entre le moniteur et le port graphique. Certains à prolongateurs, concentrateurs ou convertisseurs bon marché ne peuvent pas prendre en charge correctement le DDC-CI et faire échouer DDM. Mettez à jour le pilote avec la nouvelle version disponible.
- **5.** Redémarrez votre ordinateur.

DDM peut ne pas fonctionner avec les moniteurs suivants :

- Les modèles de moniteurs Dell antérieurs à l'année 2013 et les moniteurs de la série D de Dell. Pour plus d'informations, consultez **https://www.dell.com/support/monitors**.
- Les moniteurs de jeu utilisant la technologie G-sync à base de Nvidia.
- Les affichages virtuels et sans fil ne prennent pas en charge DDC/CI.
- Quelques premiers modèles de moniteurs DP 1.2. Il peut être nécessaire de désactiver MST/DP 1.2 avec l'affichage OSD.

Si votre ordinateur est connecté à Internet, vous verrez un message d'invite vers une nouvelle version DDM sera disponible. Il est recommandé de télécharger et d'installer la dernière version de l'application DDM.

Vous pouvez également vérifier l'existence d'une nouvelle version en cliquant droit sur l'icône DDM tout en appuyant et en maintenant la touche Maj enfoncée.

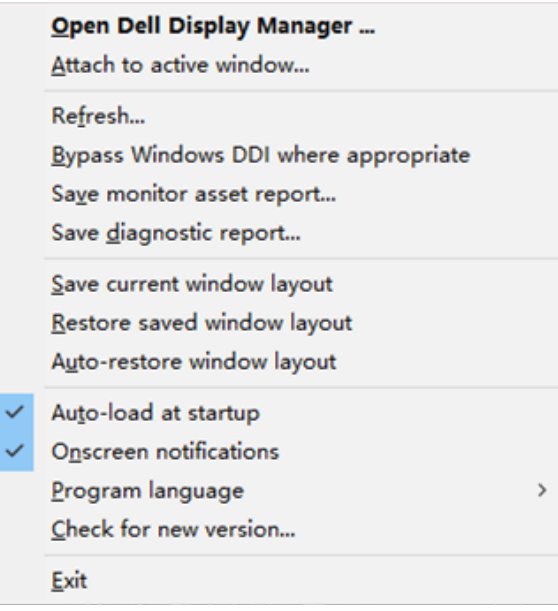